# Primo micropatterning/color imaging system **Standard Operation Protocol**

# **Contents**

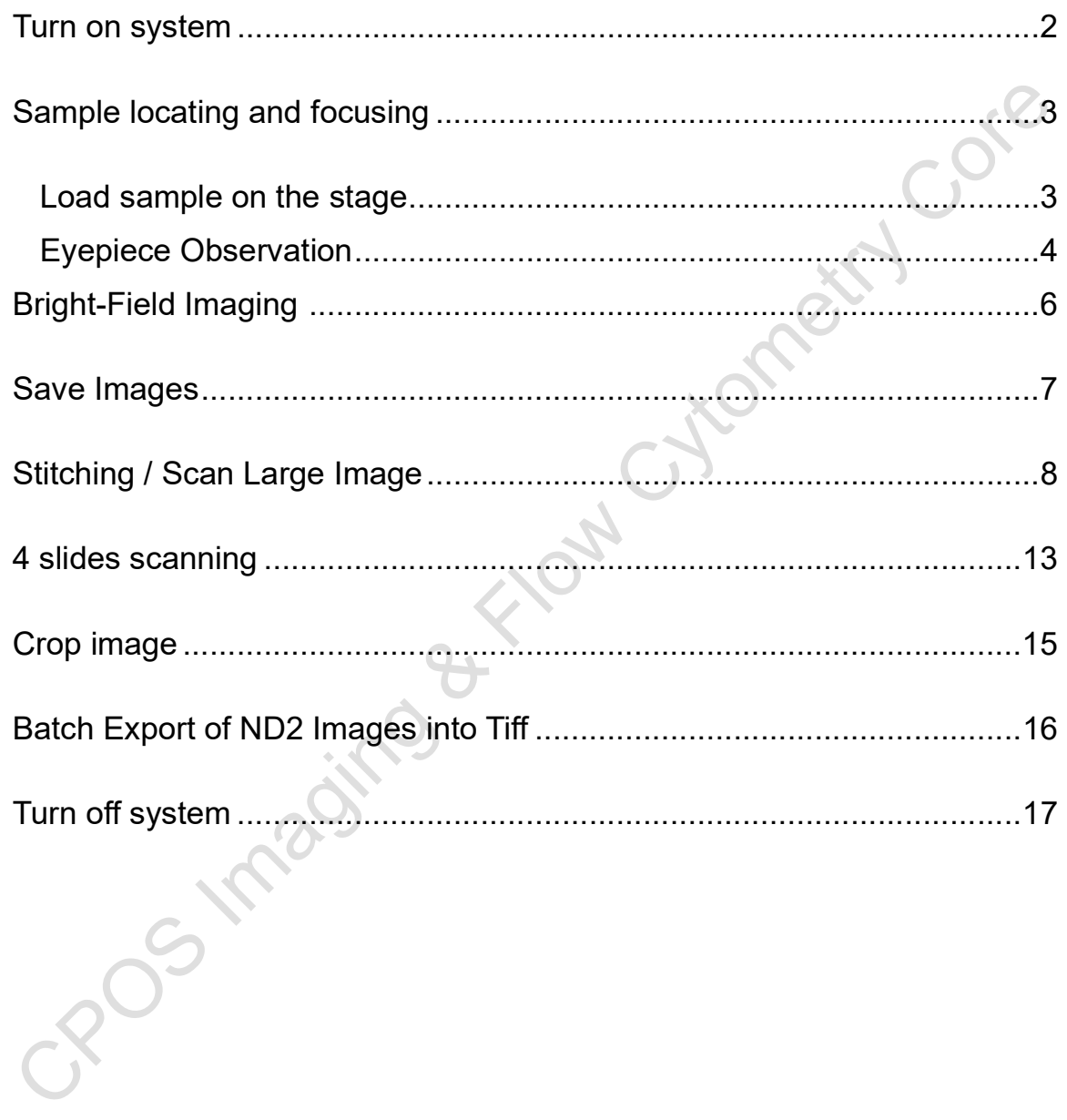

#### Turn on system

Please sign on the log sheet before switching on system.

- 1. Switch on main power control  $\mathbb O$  wait for at least 5 sec before next step
- 2. Switch on microscope controller  $\mathcal Q$  wait for at least 10 sec until the stage stop moving before next step
- 3. Turn on computer power 3

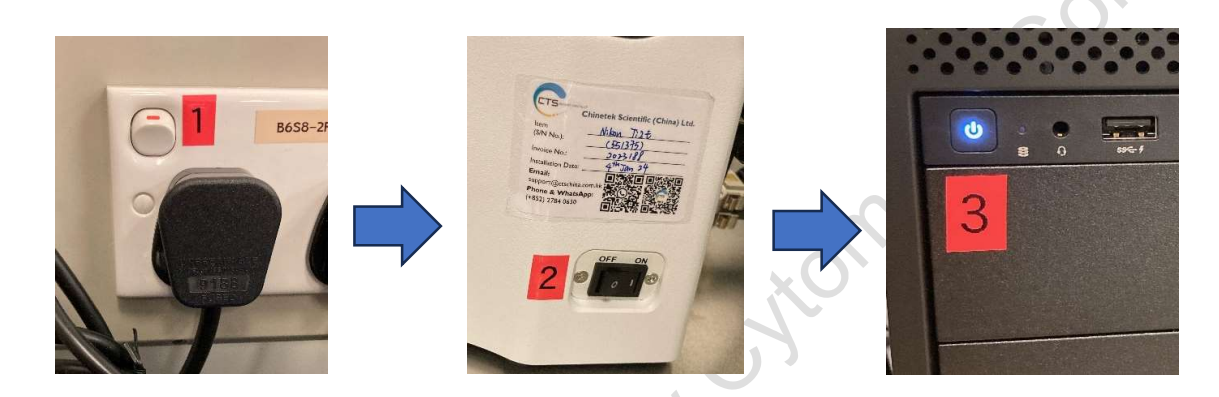

- 4. Click to log in USER account at the startup screen
- 5.Double click NIS-Elements AR to start the NIS-elements software.

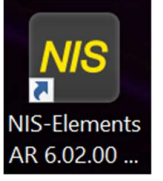

6.Choose Fi3 Color camera, click "OK" on setup and configuration, DO NOT check "select automatically on startup".

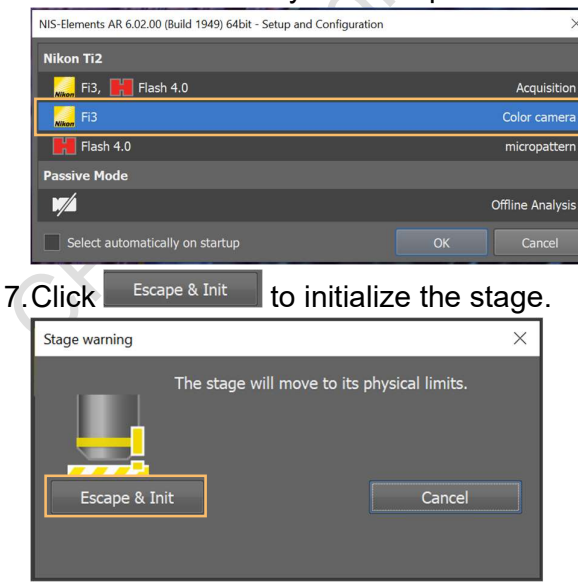

# Sample locating and focusing

#### Load sample on the stage

- 1. Check sample and clean it if there is any liquid (e.g. mountant, PBS, oil, not fully dried nail polish).
- 2. Fix the sample(s) on the slide holder with **coverslip facing down**.
- 3. Put the slide holder on the stage.

\*\*\*Area that will be blocked by slide holder (highlighted by blue diagonal lines)\*\*\* Please do not mount coverslip on those areas as it will generate a tilted angle across the slide after fixing on the slide holder.

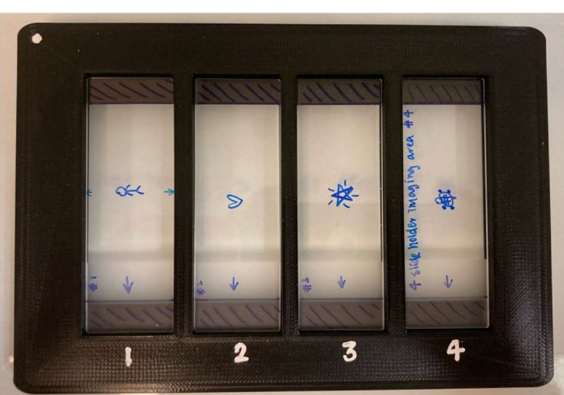

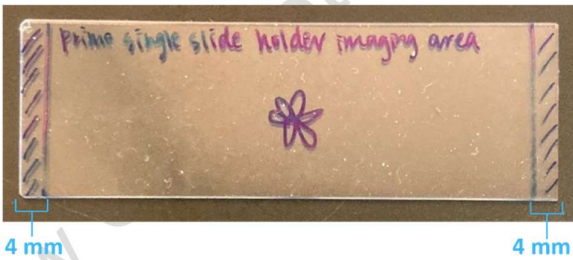

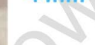

 $4 \text{ mm}$ 

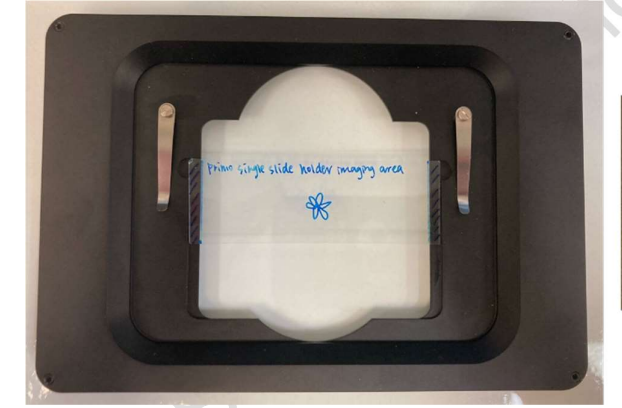

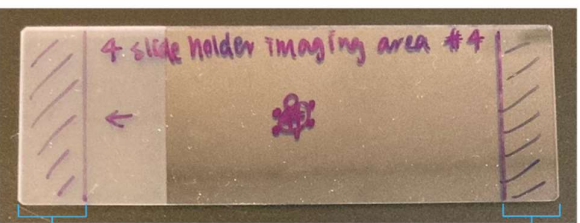

 $9 \text{ mm}$ 

8 mm

# Eyepiece Observation

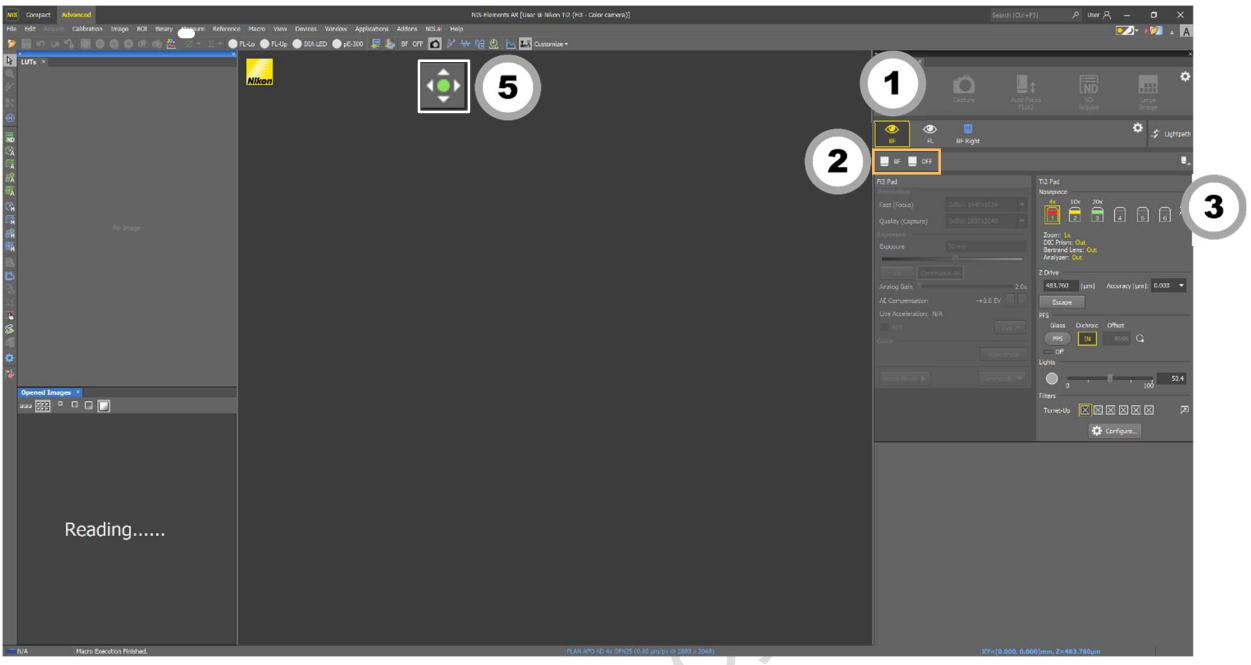

- 4. Select "Eyepiece BF"for Brightfield imaging.
- 5. Select the desired optical configuration (OC).

#### Eyepiece - BF

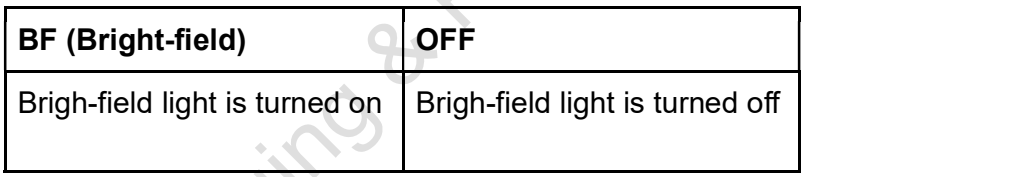

- 6. Select the desired objective (low magnification is recommended).
- 7. Change the light intensity if necessary.
	- Brightfield light intensity is adjusted using the knob on the side of the microscope.
- 8. Press to adjust XY position by moving mouse.
- 9. OR Move the Stage Controller to adjust XY position.

10.Focus the sample with the focusing knob.

( Focusing speed can be adjusted by the  $\frac{\lambda}{\lambda}$  button. Maximum focusing speed is reached when the indicator light is ON.)

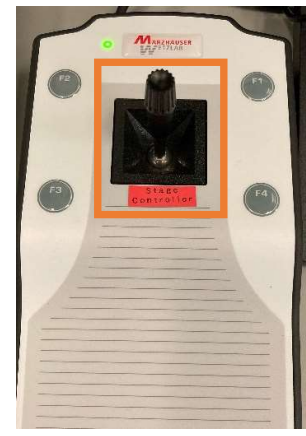

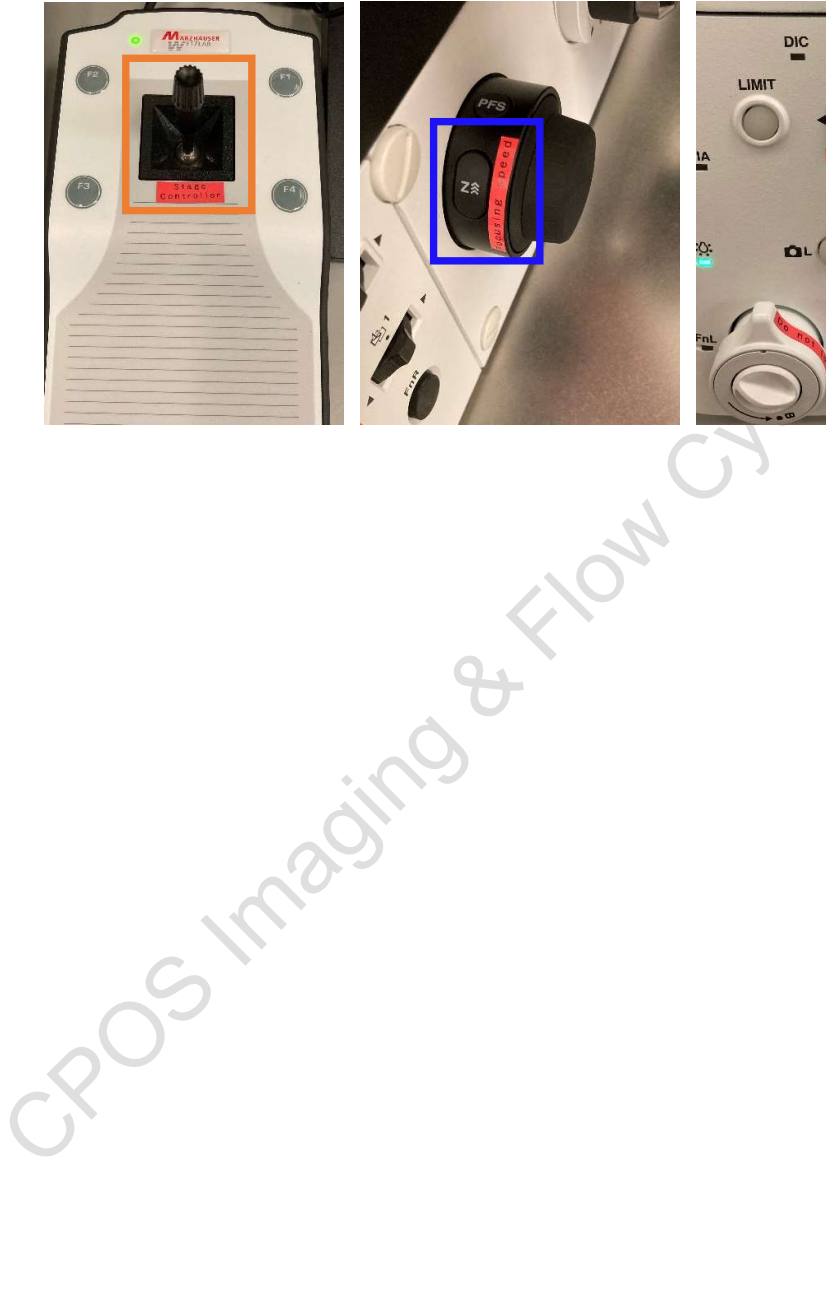

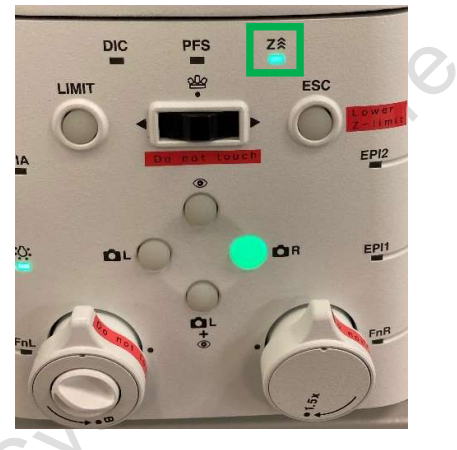

# Bright-Field Imaging

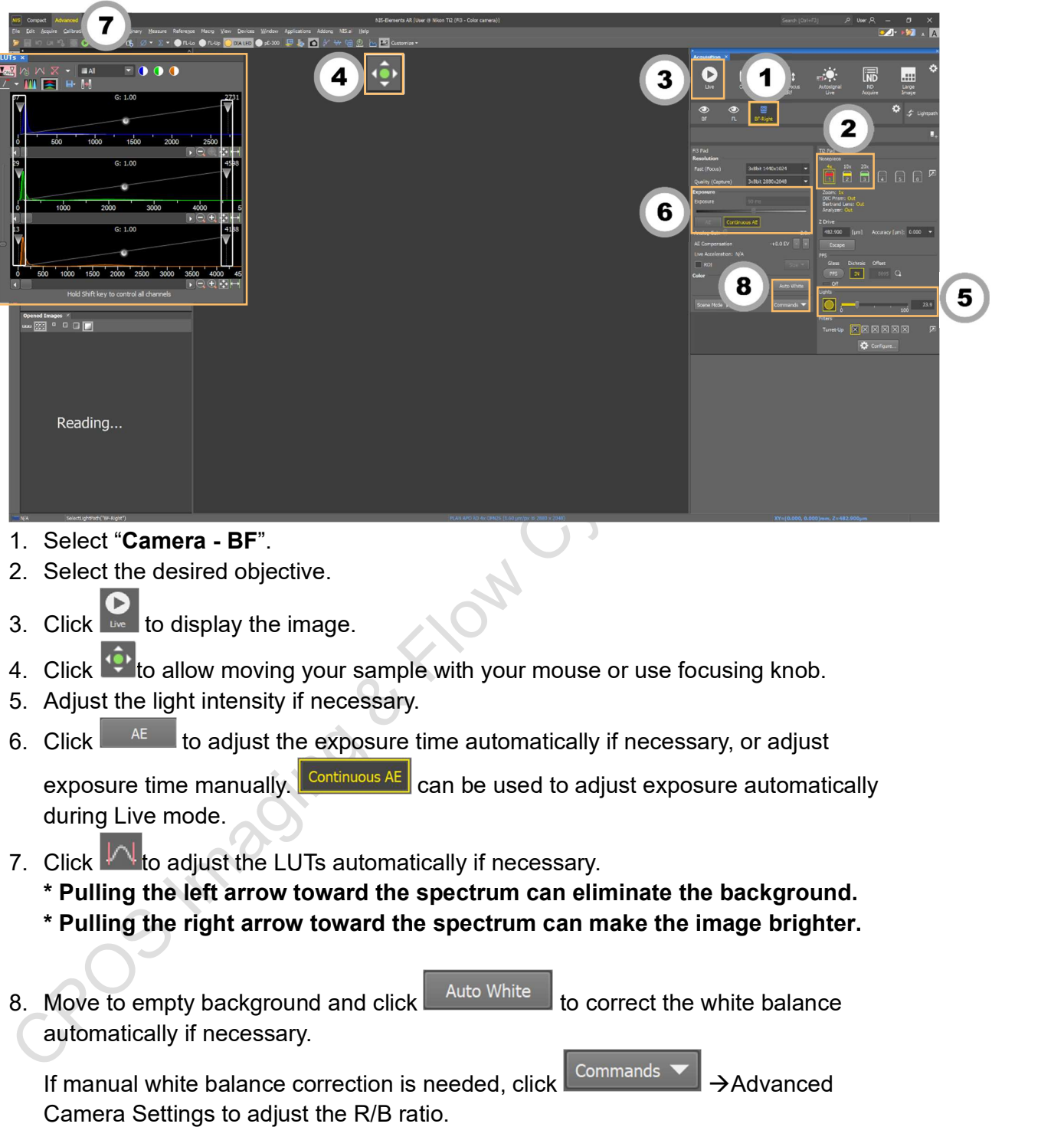

## Save Images

- 1. Click  $\bigcirc$  to capture the image.
- $E_{\rm c}$ 2. Click somestion to save the image (all date should be saved to D drive/User Data under your name) .
- 3. Change the file name and select the file format.

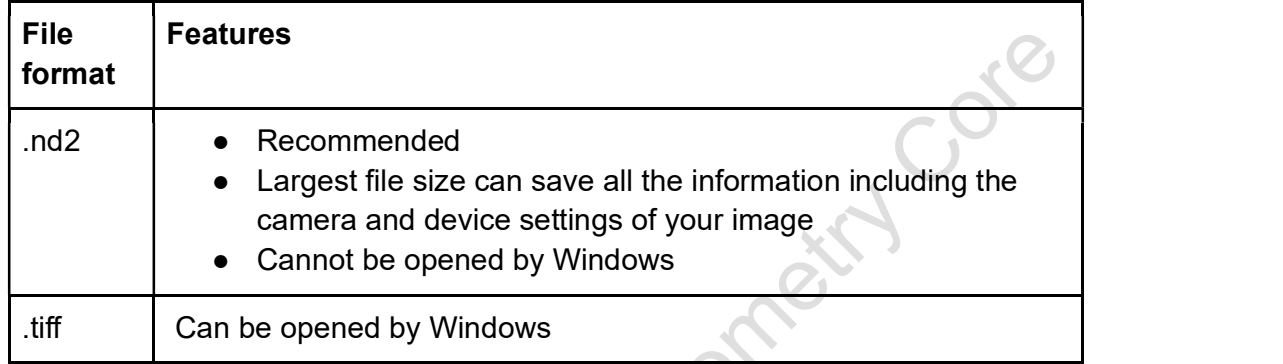

#### Stitching / Scan Large Image

1. Right click at live window and select "XYZ Overview" in Acquisition Controls.

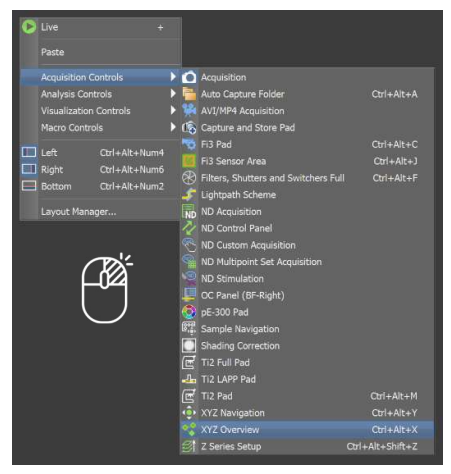

2. Click  $\mathbb{R}$  to remove the previous data.

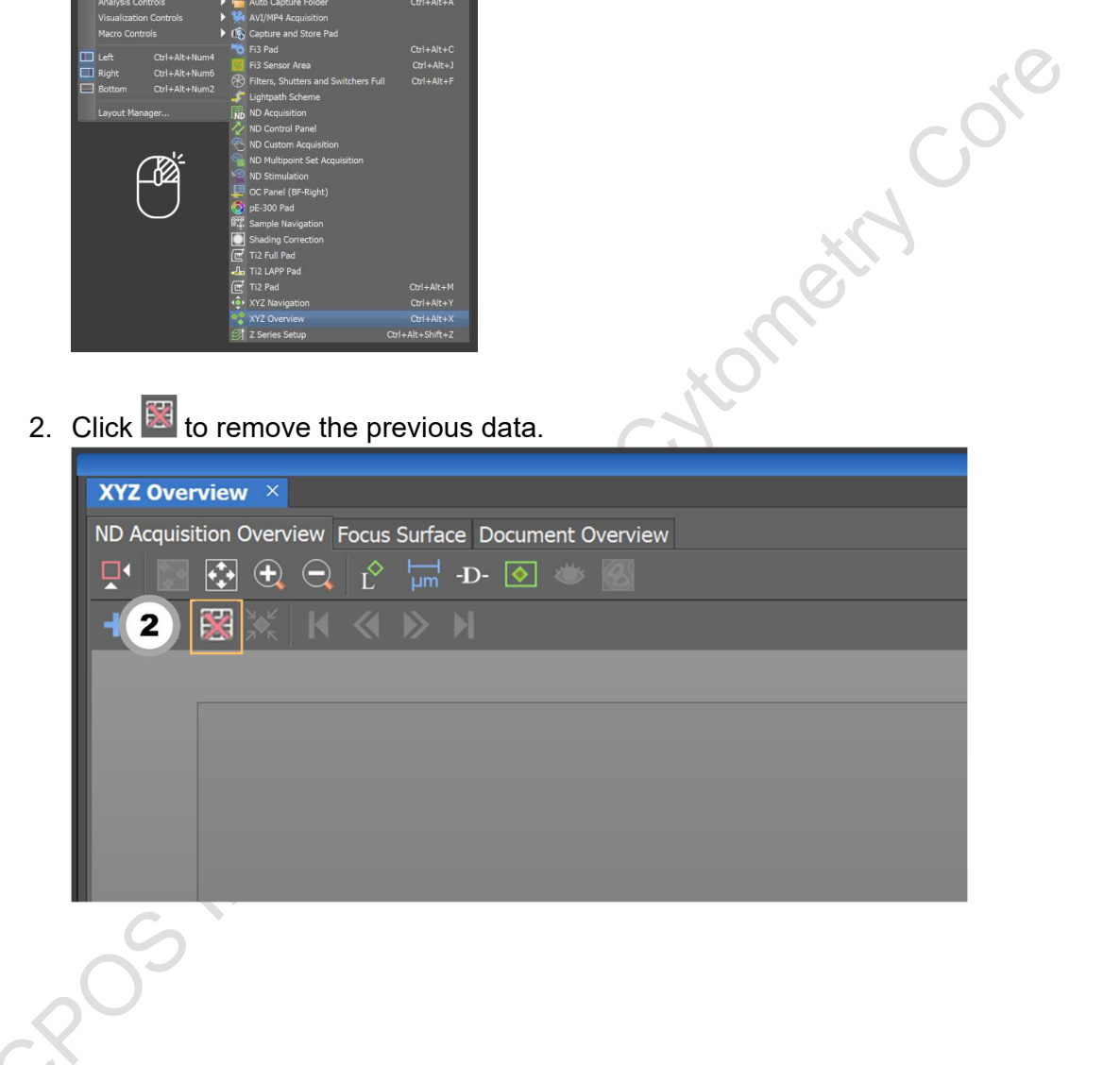

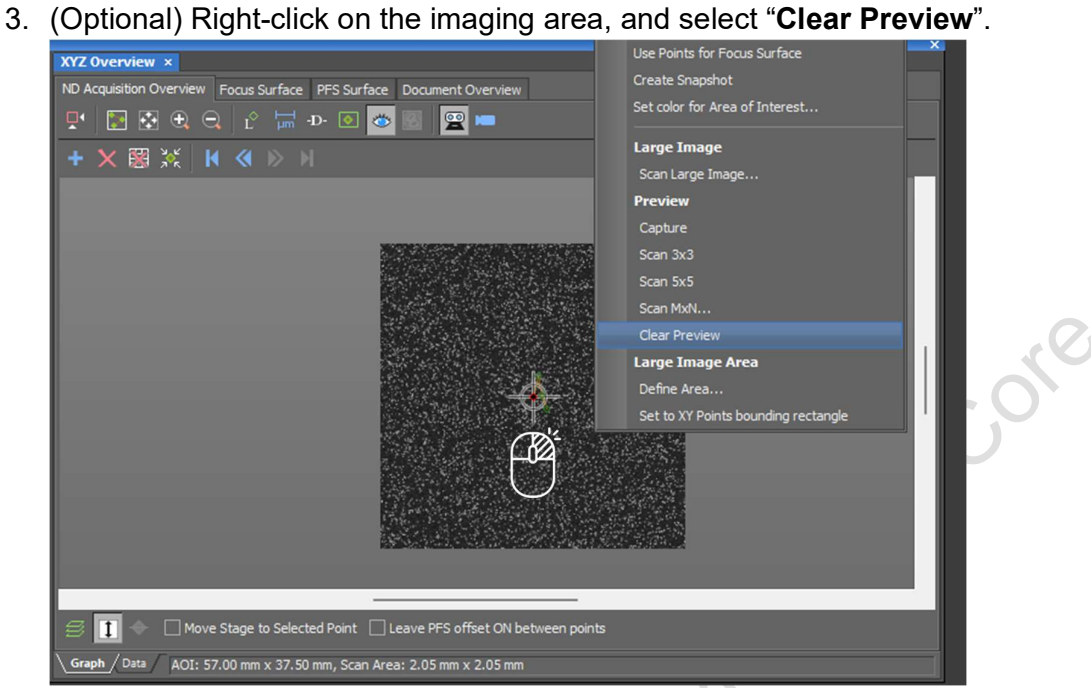

- 4. Click "Live", and adjust the light intensity and exposure time if necessary.
- 5. Right-click on the imaging area, and decide the preview area to scan a preview image.

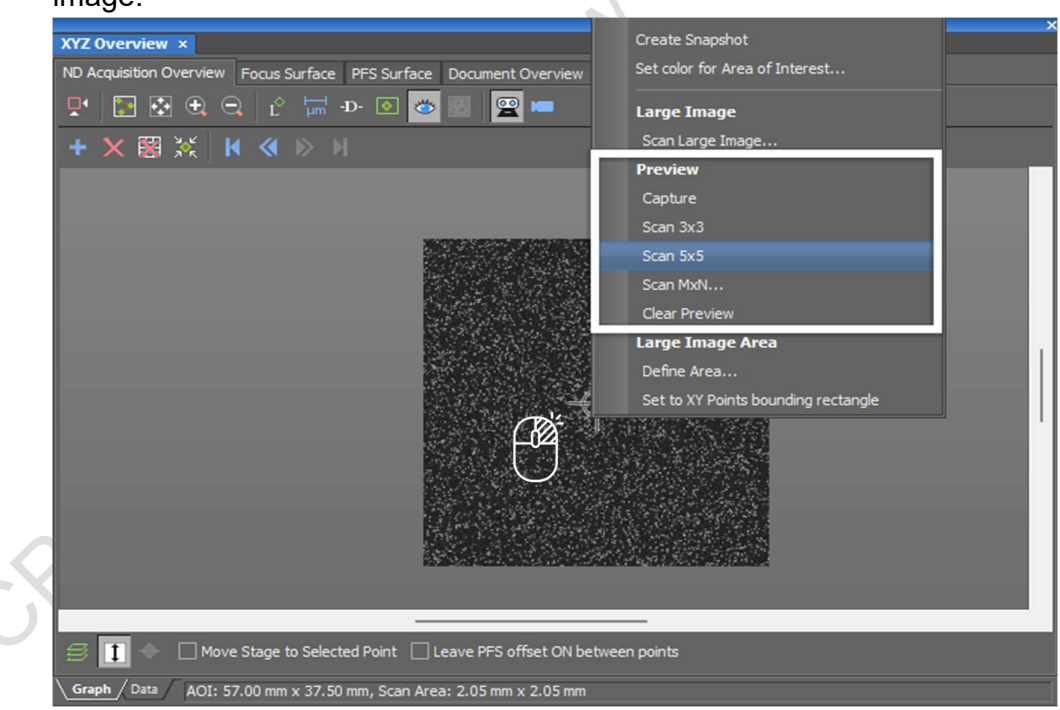

- 6. Double-click on the image to move the stage to a specific point.
- 7. Adjust the focus and press  $\pm$  to add the points.
- 8. Repeat steps 6-7 until all points are added. \*points can be added at the edges of your sample and center (as shown in above picture).

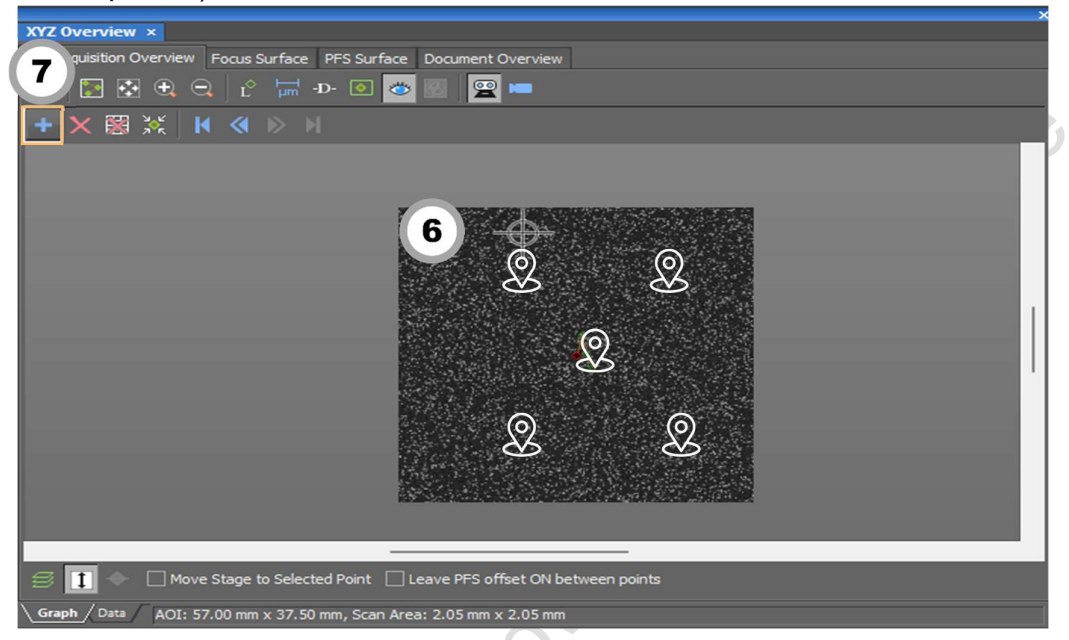

9. Right-click, and select "Use Points for Focus Surface".

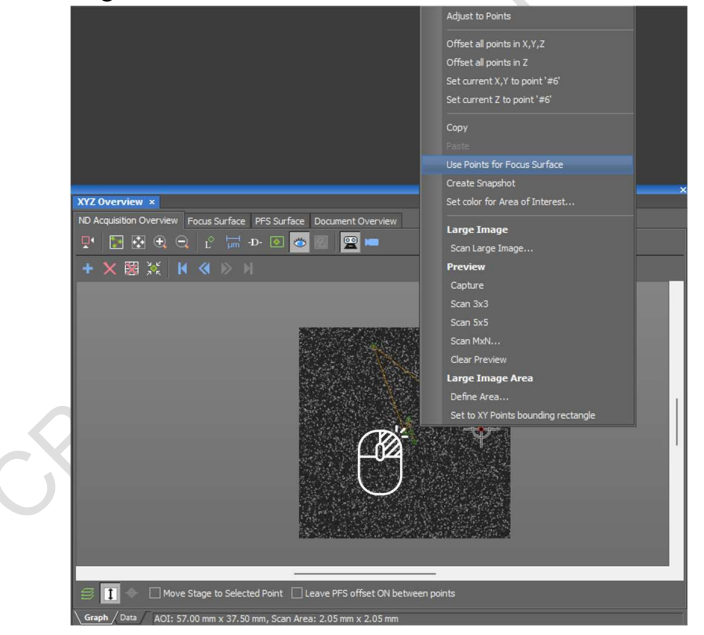

10.Right-click, and select "Define Area

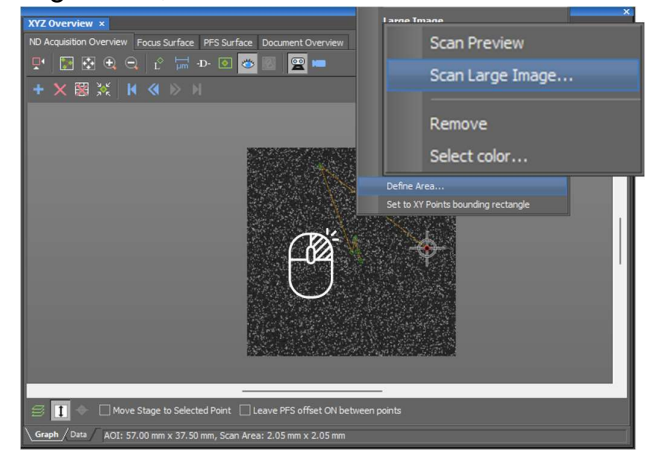

11.Drag to set the scan area. Adjust the scan area by dragging the boundary if necessary.

Core

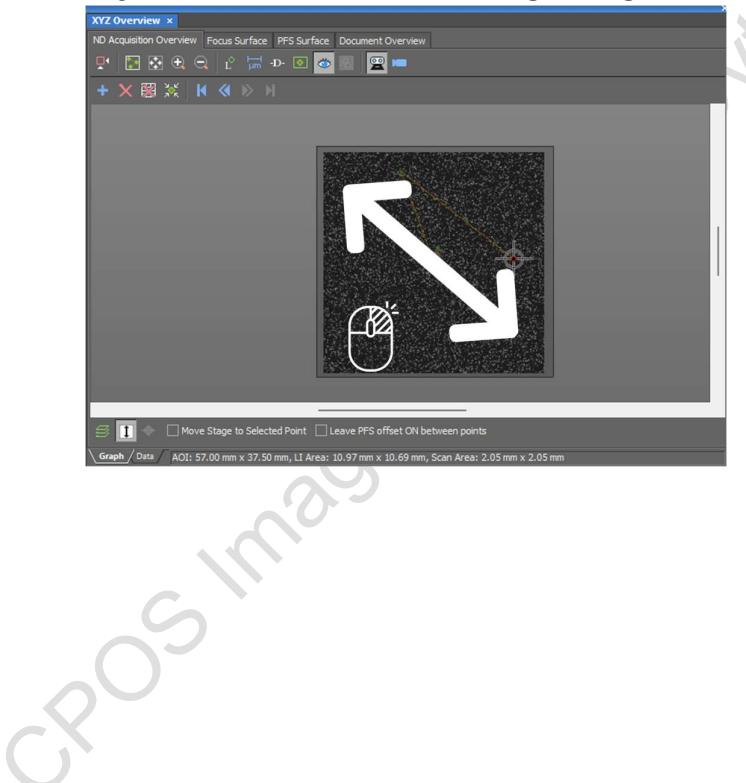

12.Right-click, and select "Scan Large Image…".

- 13.Combine with other acquisitions if necessary.
- 14.Tick "Close active shutter during stage movement" if you want to reduce the bleaching.
- 15.Tick "Automatic Shading Correction" and select the imaging method if necessary.
- 16.Select the file save format.
- 17. Ensure "Use Focus Surface" is ticked.
- 18.Click "Scan".

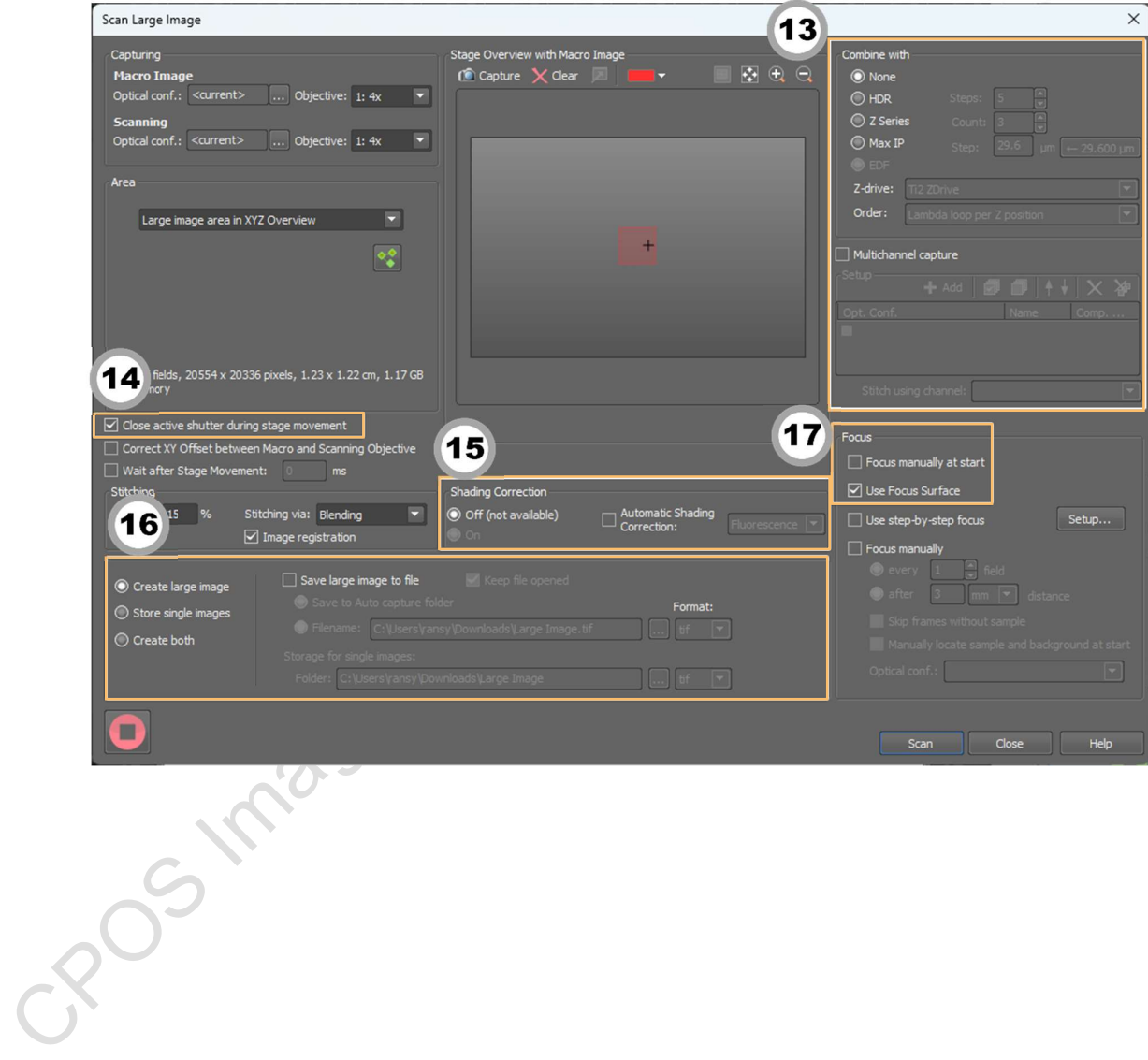

#### 4 slides scanning

- 1. Find the focus and adjust the exposure as described in "Brightfield Imaging". Click "ND Acquire".
- 2. Click to turn on shading correction.
	- courtes lange 200 Bary Henois Selectron Heno Vero Devices Within Aplication Addres 105.4 Heno<br>- DQ @ @ @ @ Z + Rice Rice Rice Rice → Bary & C → V (2 ± L) Bary  $\mathbf{2}$
- 3. Check the box next to "XY" and "Large Image".
- 4. In XY tab, click  $\overline{\mathbf{d}^2}$  to remove all points from previous experiment.
- 5. Click "Load…" and select file from computer D:\configurations to import the XY coordinates for 4 slides scanning.

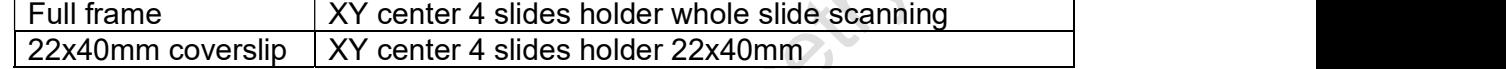

- 6. Enable "Move Stage to Selected Point" and click Point #1 to #4 to check the focus of the samples.
- 7. Click  $\leq$  to update the focus the sample.

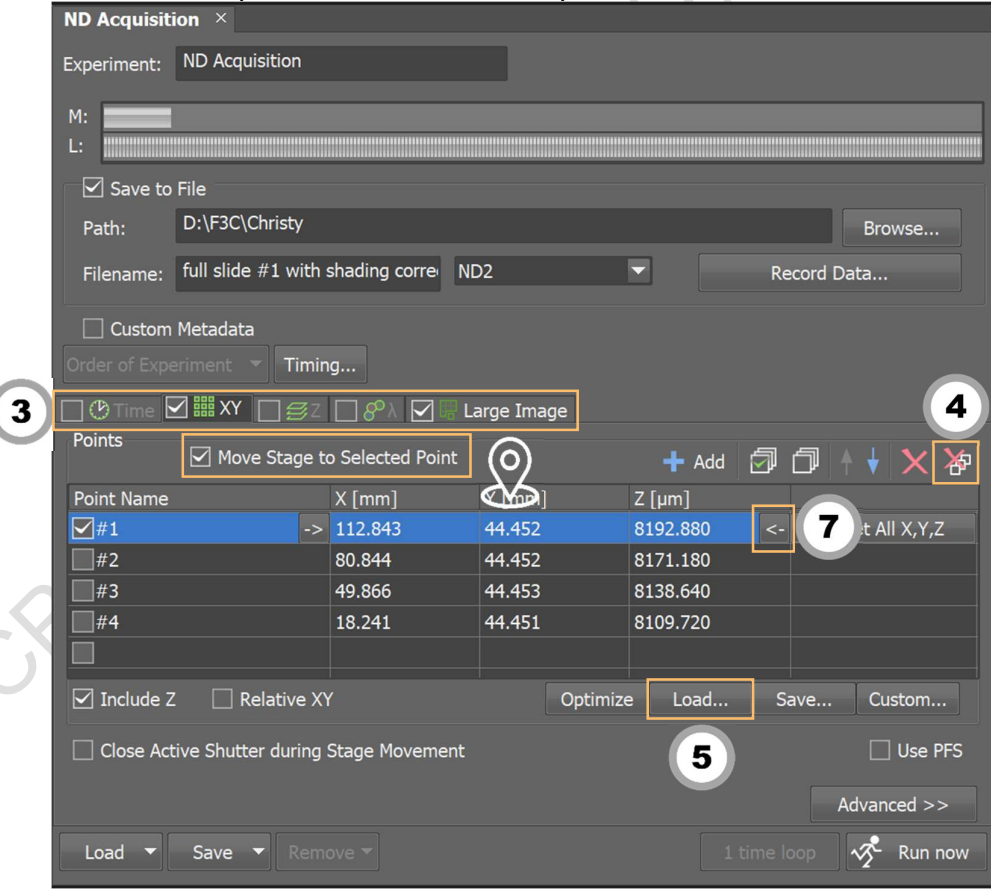

8. In Large Image tab, input the scan area parameters.

For full frame scanning of 4 slides holder,

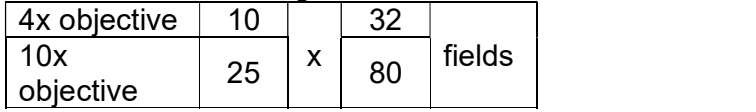

For 22x40mm coverslip, input 22 x 40 mm. \*For whole slide scanning with 20x objective, please refer to "Stitching / Scan Large Image".

 $\triangleright$ 

#### 9. Select the file save format.

10. Click "Scan".

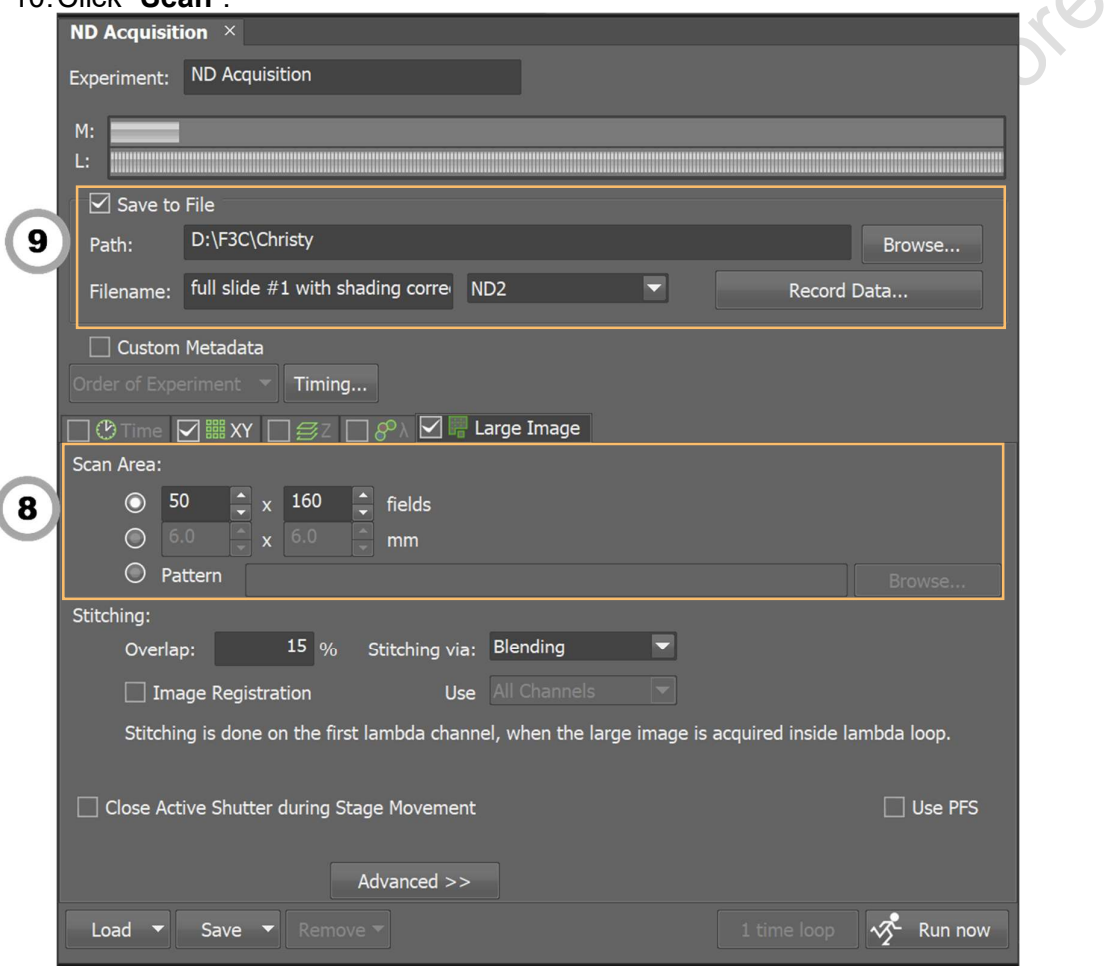

#### \*\*\*Estimated data size and imaging time for 4 slides scanning\*\*\*

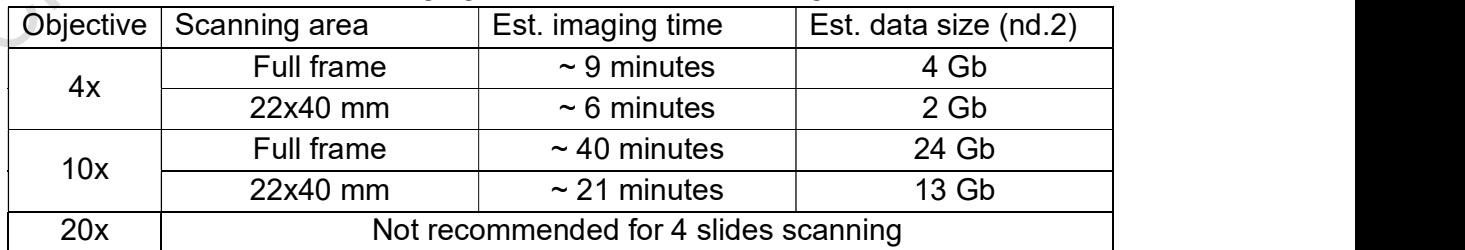

## Crop image

1. Click "Image" and choose "Crop…" from the dropdown list.

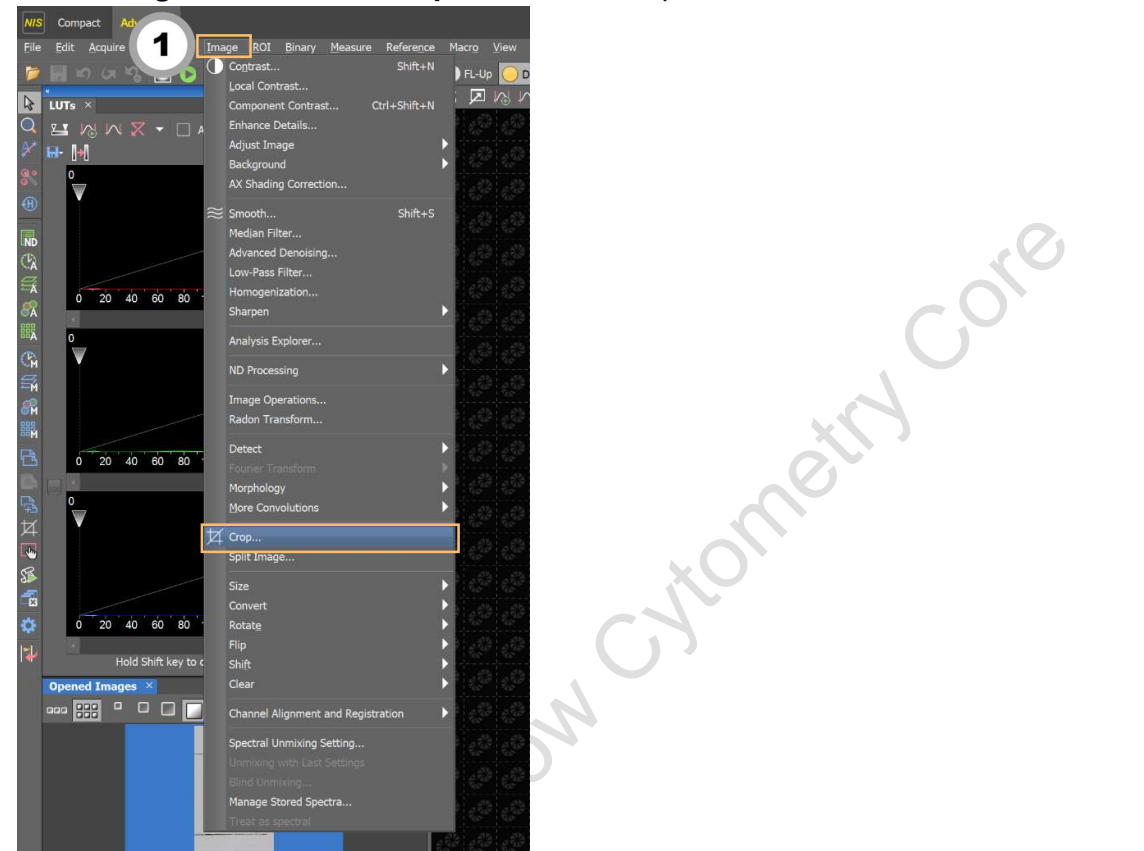

- 2. Drag and pull to cover the region of interest. The size of the cropped image can be manipulated in the pop-up window.
- 3. Click "OK".

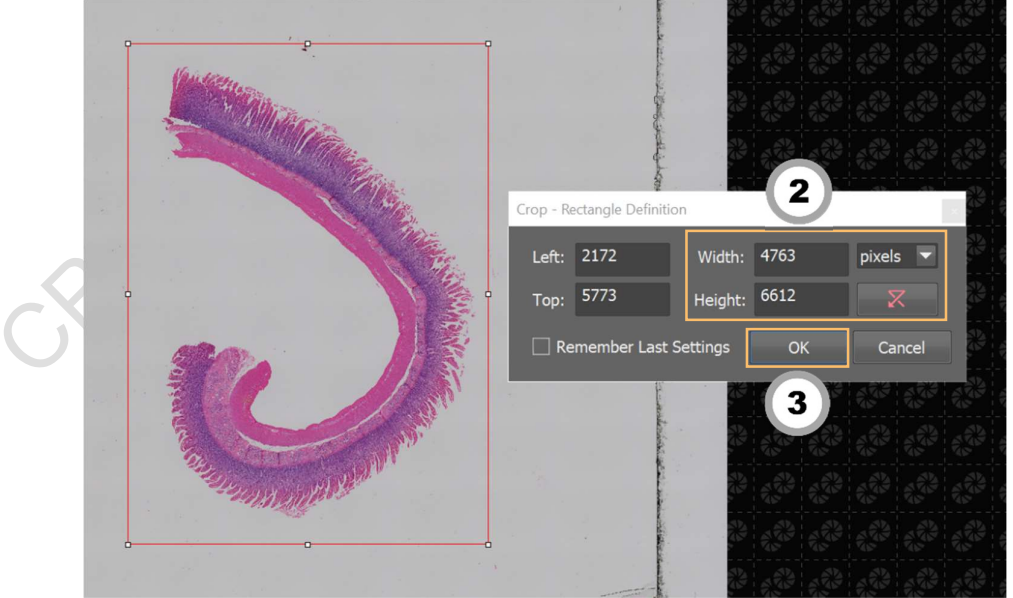

#### Batch Export of ND2 Images into Tiff

- 1. Click "File".
- 2. Select "Save/Export to TIFF Files…".

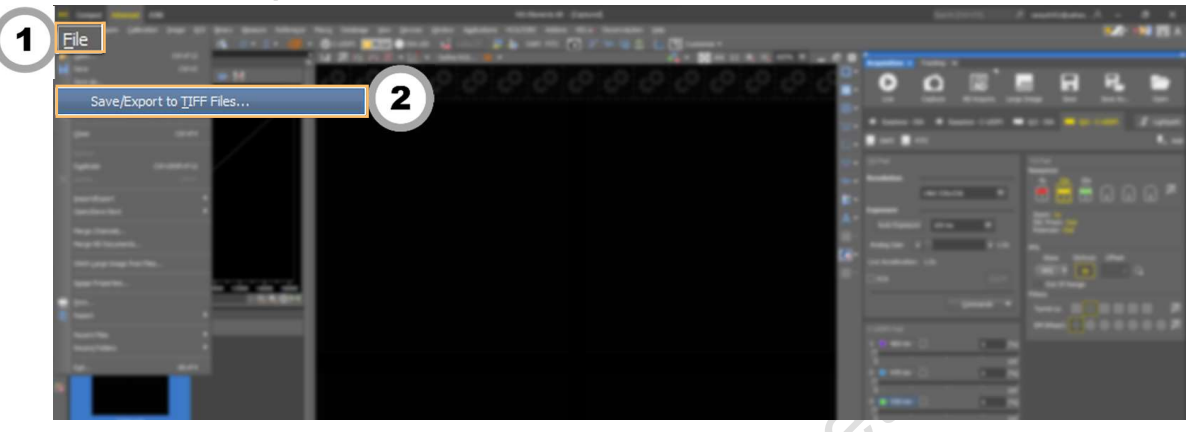

- 3. Select the desired files to be exported.
- 4. Select the path (all data should be saved to D drive/User Data under your name).
- 5. Select "Standard TIFF".
- 6. Select the desired color to be exported.
- 7. Select "Apply Saved LUTs" if you adjusted the LUTs(Do not recommend if for intensity quatification).
- 8. Tick "Burn Scale" if the scale bar is needed
- 9. Click "Export".

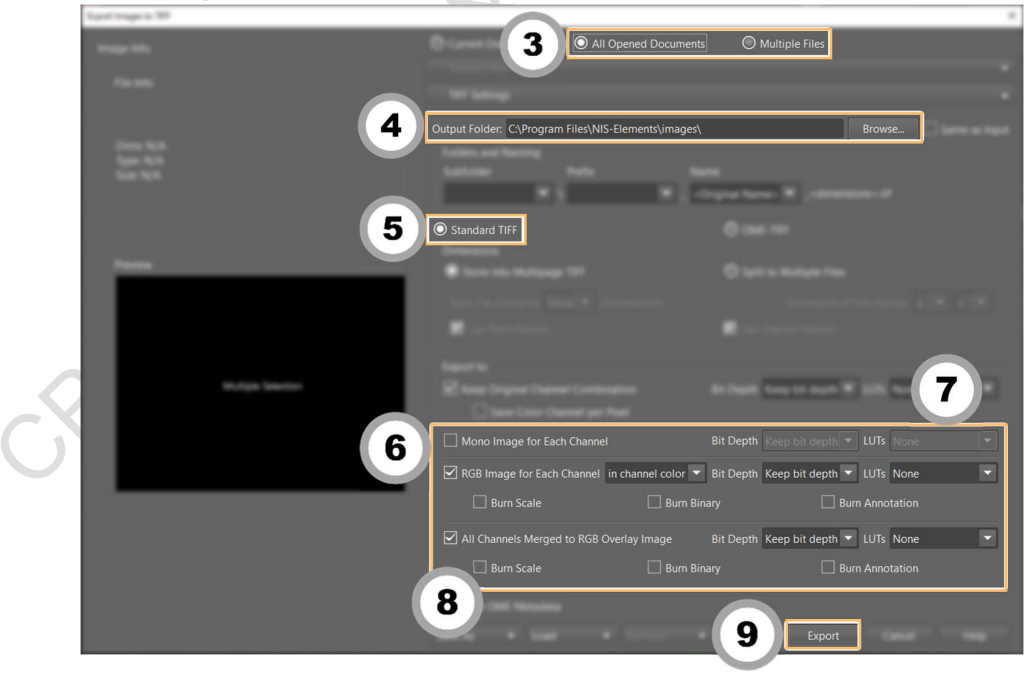

#### Turn off system

#### Please check if the equipment will be used by other users. Please switch off system if no one books equipment over two sessions (1h) after you.

- 1. Switch objective to lowest magnification (5x) in the software and press "ESC" to reach the Lower Z-limit.
- 2. Exit NIS-elements software

**POSITION** 

- 3. Transfer data to Imaging & Flow Cytometry Core storage server
- 4. Shut down the computer  $\mathbb{G}$ , wait until the PC is completely off.
- 5. Switch off microscope controller  $\mathcal Q$ , wait for 10 seconds.
- 6. Switch off main power control  $\mathbb{O}$ .

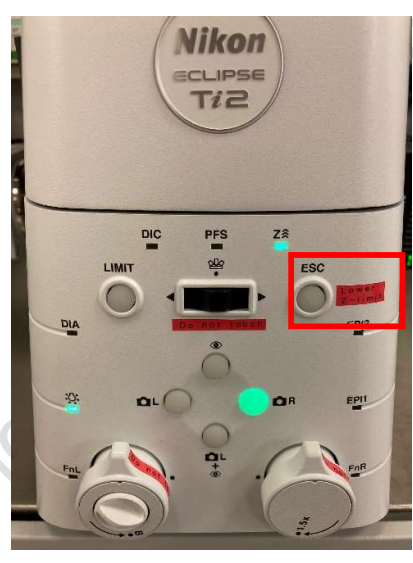